**LP8x4x** 快速安裝指南

**Version 1.6, 2017/07/26**

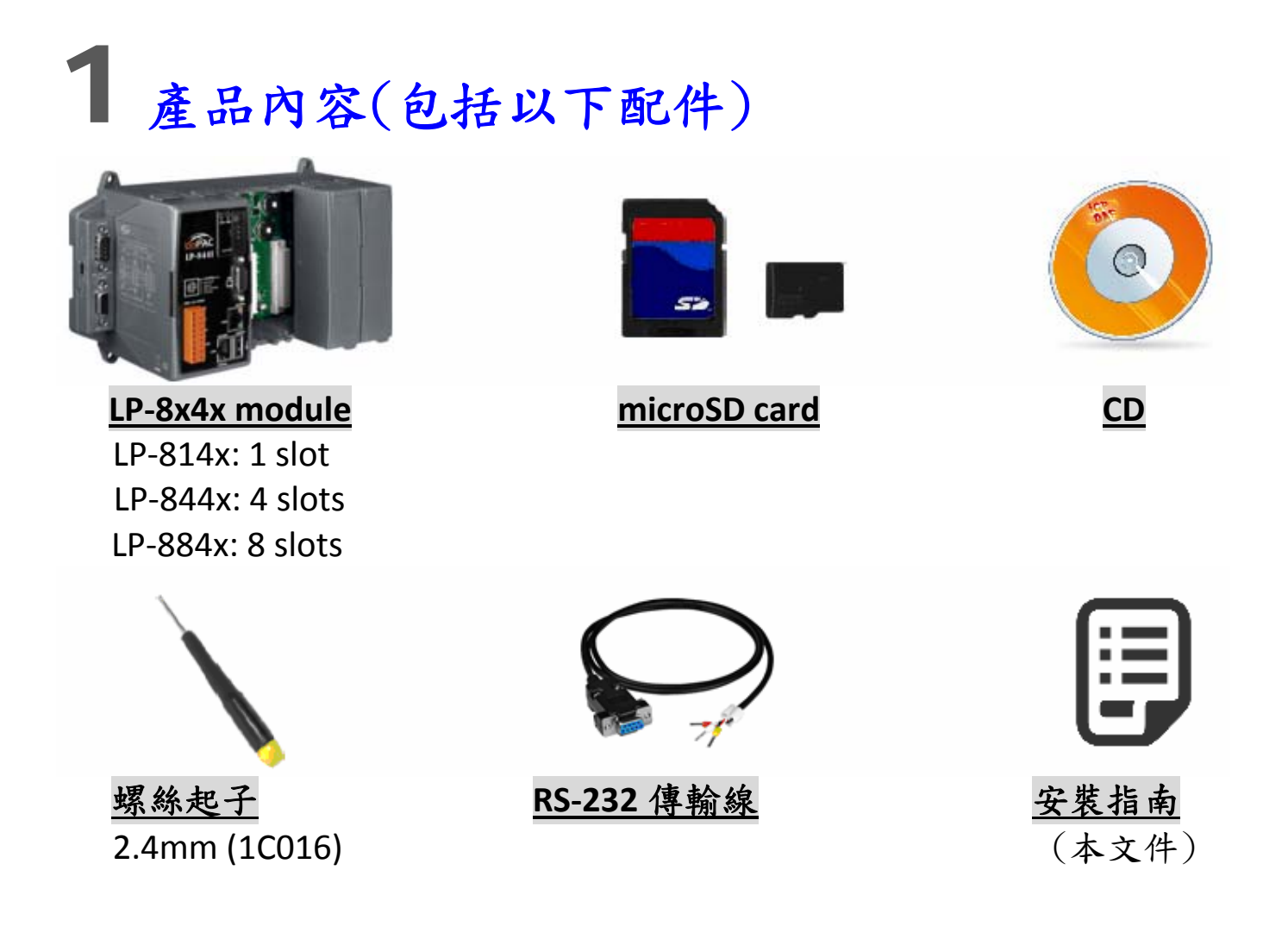

## 2 準備項目

- ; 電源供應器: +10V to +30VDC (E.g., DP‐665) DP-665 → [http://www.icpdas.com/products/Accessories/power\\_supply/dp](http://www.icpdas.com/products/Accessories/power_supply/dp-665.htm)-665.htm
- ; Ethernet Hub. For example: NS‐205 (optional) NS-205→ [http://www.icpdas.com/products/Switch/industrial/ns](http://www.icpdas.com/products/Switch/industrial/ns-205.htm)-205.htm
- 請確認個人電腦端的序列埠及網路功能皆正常

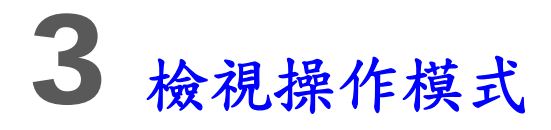

LP‐8x4x有四種基本操作模式並透由旋轉開關來設定。 操作模式說明如下:

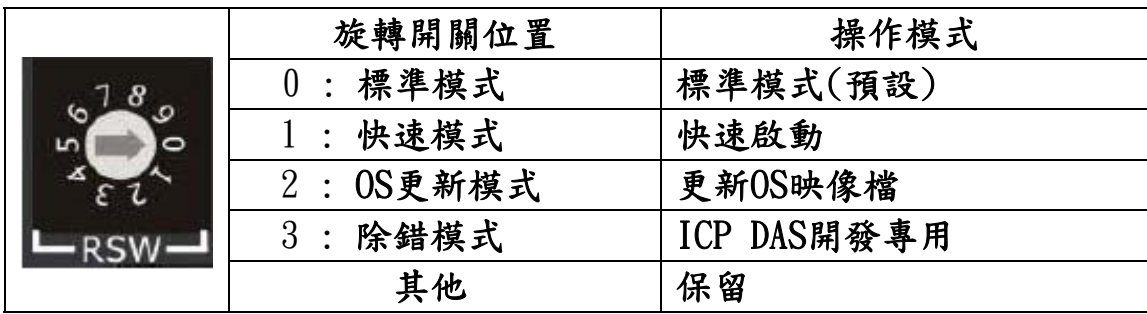

#### 標準模式 **(**預設**)**

LP-8x4x的出貨預設為標準模式,在此模式中可進行系統配置與執行更多的工作 任務,程式亦是在該模式下執行。

□ 快速模式

快速模式中,LP-8x4x 啟動時會跳過 microSD/microSDHC卡的啟動與檢測,以 加快LP‐8x4x開機過程。

**OS**更新模式

此模式用於更新OS映像檔。請留意,該Linux OS映像檔(檔名: lp-8x4x xx x.bin) 僅能適用於LP‐8x4x。若 LP‐8x4x 無法在標準模式下正常啟動或運行,請使用此 模式再次更新OS映像檔。在更新OS映像檔之前,請備份好所有重要檔案/文 件。更多詳細訊息,請參閱"LP‐8x4x OS 更新手冊 "。

最新版**LP8x4x OS** 映像檔 **:** [http://ftp.icpdas.com/pub/cd/linpac/napdos/lp‐8x4x/](http://ftp.icpdas.com/pub/cd/linpac/napdos/lp-8x4x/)

除錯模式

該模式僅供ICP DAS在開發過程中使用。

□ 自訂

開關位置 4~9,提供客戶自行開發應用(詳細操作定義可參考 LinPAC 軟體使用 手冊)。

4開始啟動

步驟 1 : 確 旋轉 認 開關的位置在 "**0**" 。 步驟 2 : 接好USB鍵盤、滑鼠、microSD卡、

VGA顯示器和LAN。

步驟 3 : 將I‐8K / 87K系列I / O模組嵌入

LP‐8x4x插槽。

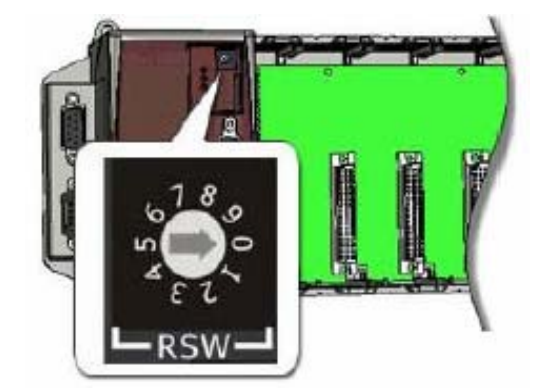

(僅限於高效能的I‐8K和I‐87K系列模組使用)

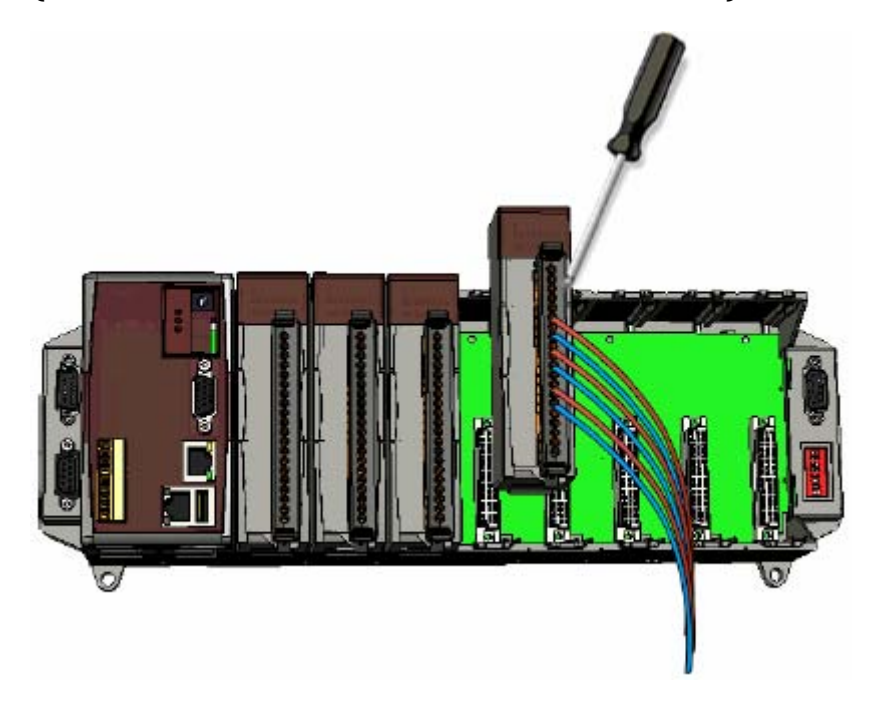

步驟 4 : 如果有需要,可將COM2,COM3或COM4端口連接到設備進行控制。 步驟 5 : 連接DC電源並開啟電源。

 (輸入電壓範圍 : +10 to +30V DC) 步驟 6: LP-8x4x 即將啟動,詳細操作資訊可參考 LinPAC 軟體使用手冊,以進 一 步操作和開發專屬應用。

□ 下圖為 LP-8141 的設備連接圖

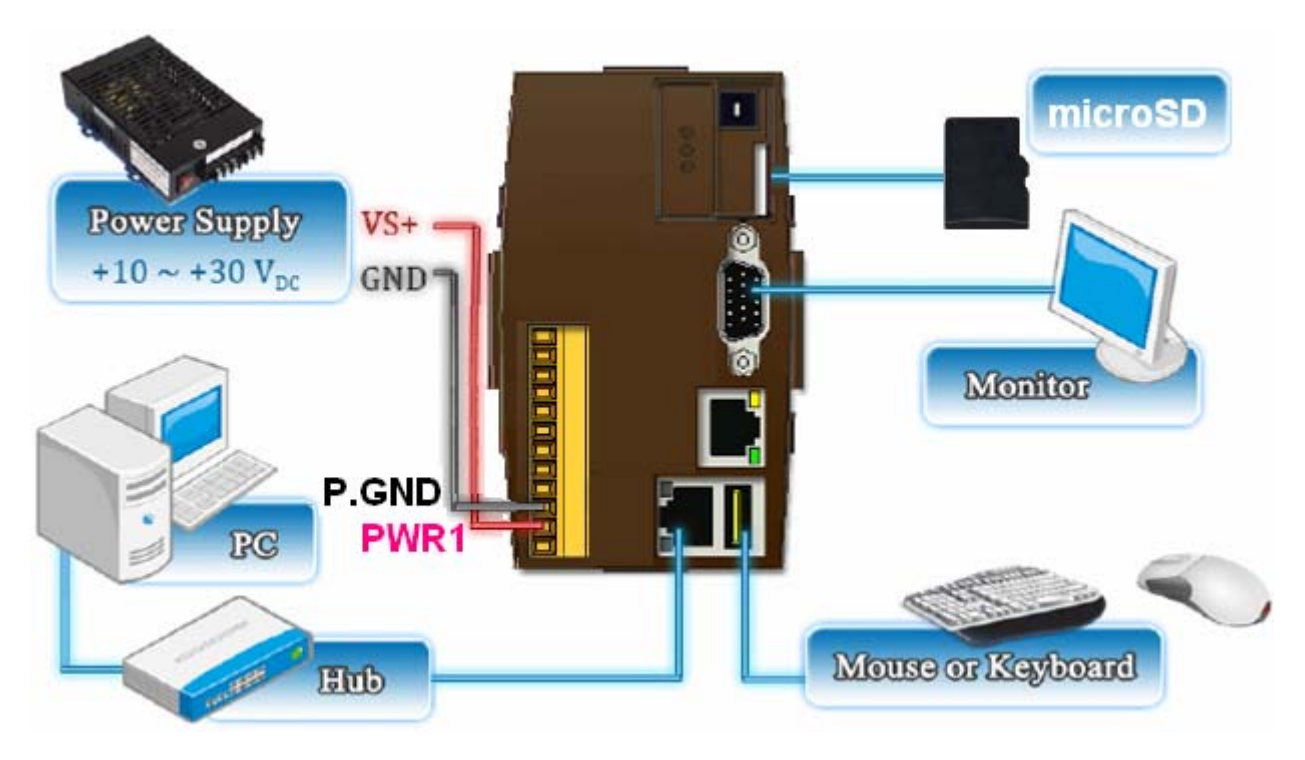

#### □ 下圖為 LP-8441/ LP-8841 的設備連接圖

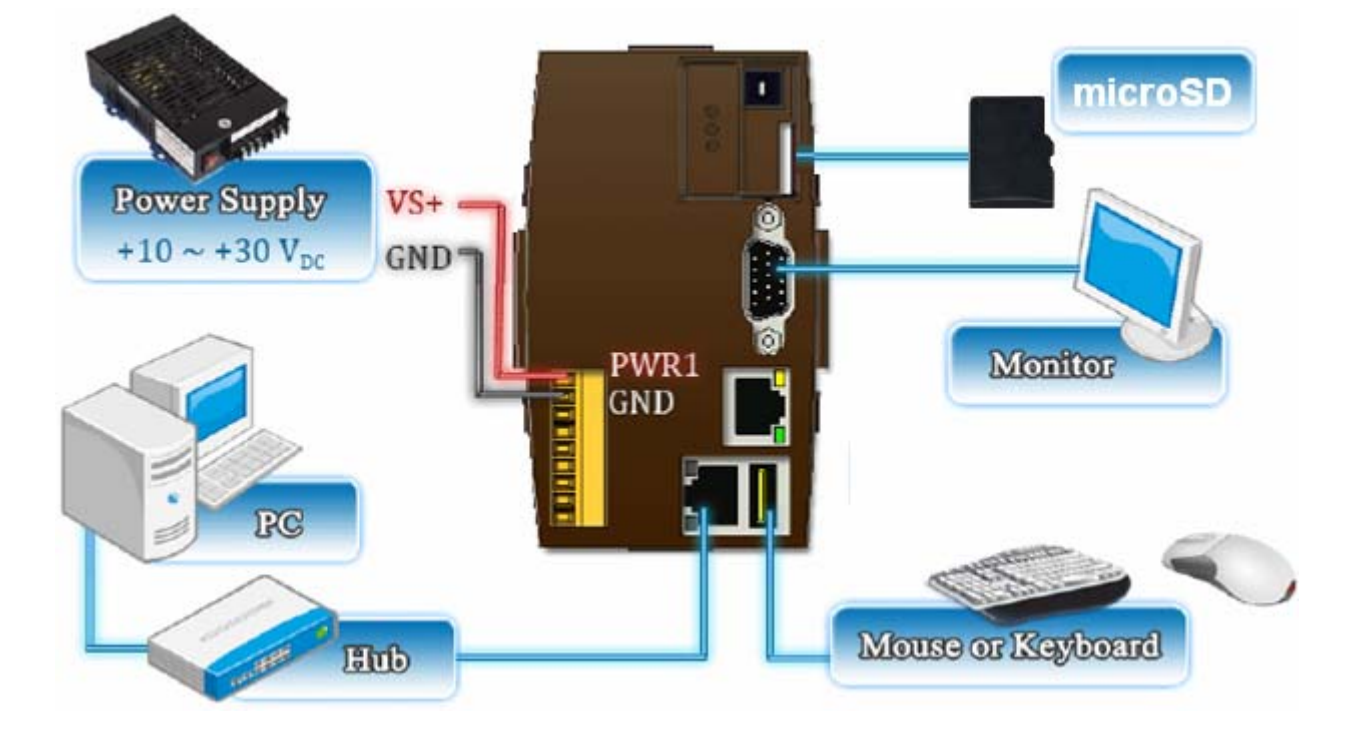

# 5 <sup>將</sup> **LP‐8x4x** <sup>與</sup> **Windows** 主機做連接

Â 開啟超級終端機( **HyperTerminal)** ,首先點擊「開始」按鈕,選擇「所有程

式」→「附屬應用程式」→「通訊」→「超級終端機」。

 $\supset$  在"連接埠設定"中,將 COM 1 的參數設置為:每秒傳輸位元 115200 bps,資料 位元 8 data bits,無同位檢查,停止位元為 1 及無流量控制,並按下「確定」選 項以儲存設定。

Â開啟 **LP8x4x** 電源, 下圖訊息表示 LP‐8x4x 開機環境配置已完成.

●按下'Enter', 你會看到登入提示'linpac-8000 login:'

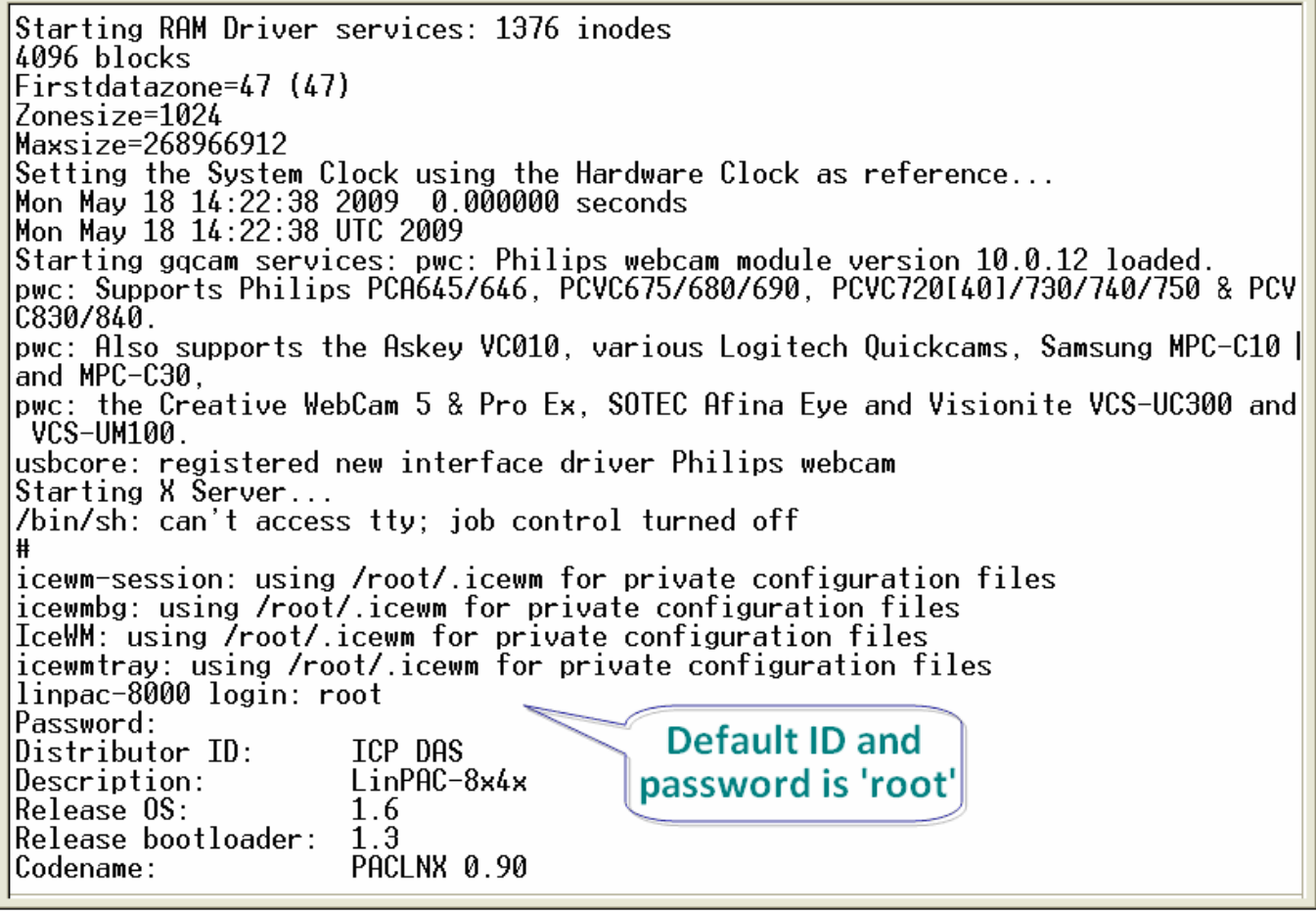

## 6<sup>將</sup> **LP‐8x4x** <sup>與</sup> **Linux** 主機做連接

在 Linux 個人主機上安裝「超級終端機」軟體,如 Minicom 或 GTKTerm 等。 以 Minicom 為例,在終端機介面中,鍵入'**minicom s**' 進入 Minicom 的設置選 單。設置 COM1 port,使用鍵盤方向鍵選擇 ' **Serial port setup** ',當按下 ' **Enter** ' 之後,可設置 COM 1 的參數,完成後可退出功能設定選單。

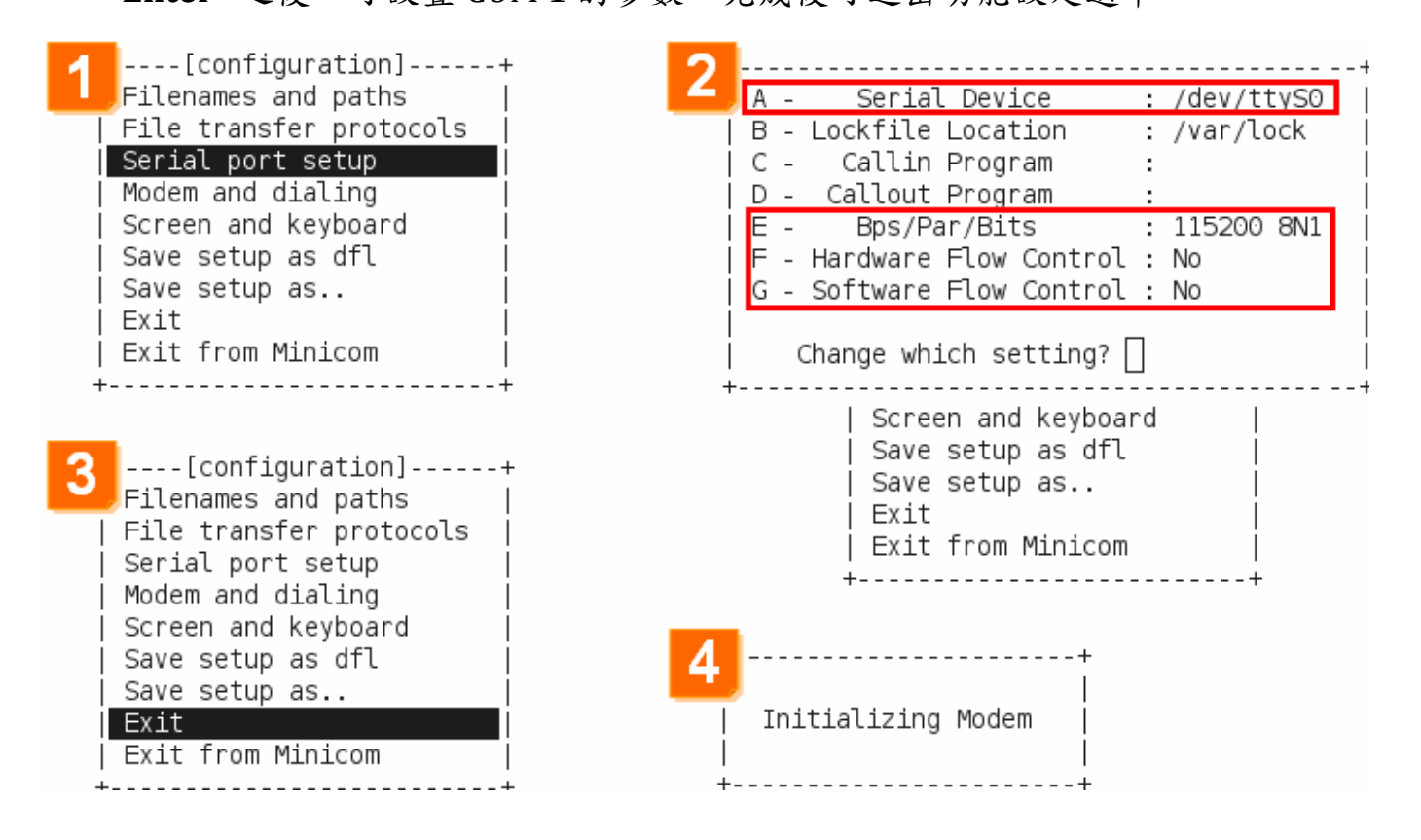

以下為 Minicon 的操作範例。

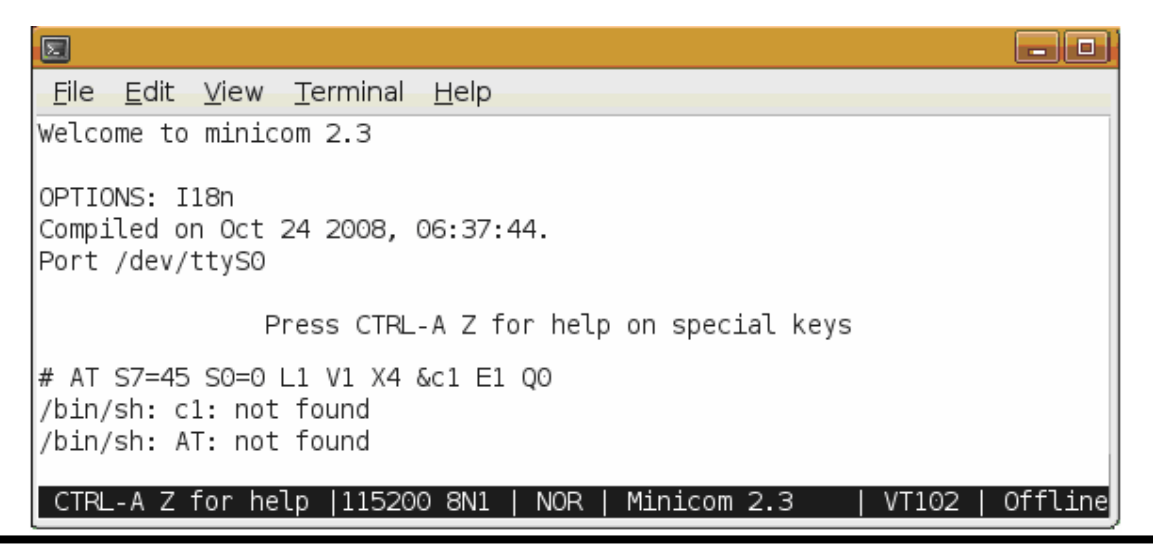

# 7 經由 **Telent** 連線到 **LP‐8x4x**

□ 利用 ifconfig 指令來查詢 LP-8x4x 網路介面資訊,以下為查詢結果:

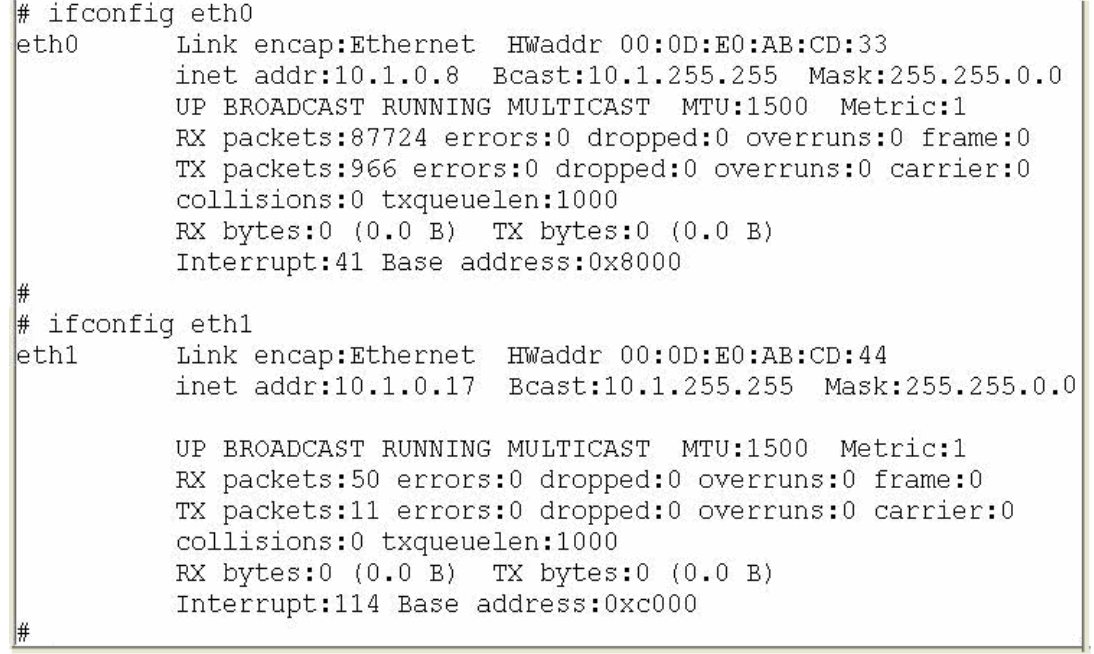

採用 TCP/IP 協定連結 LP‐8x4x

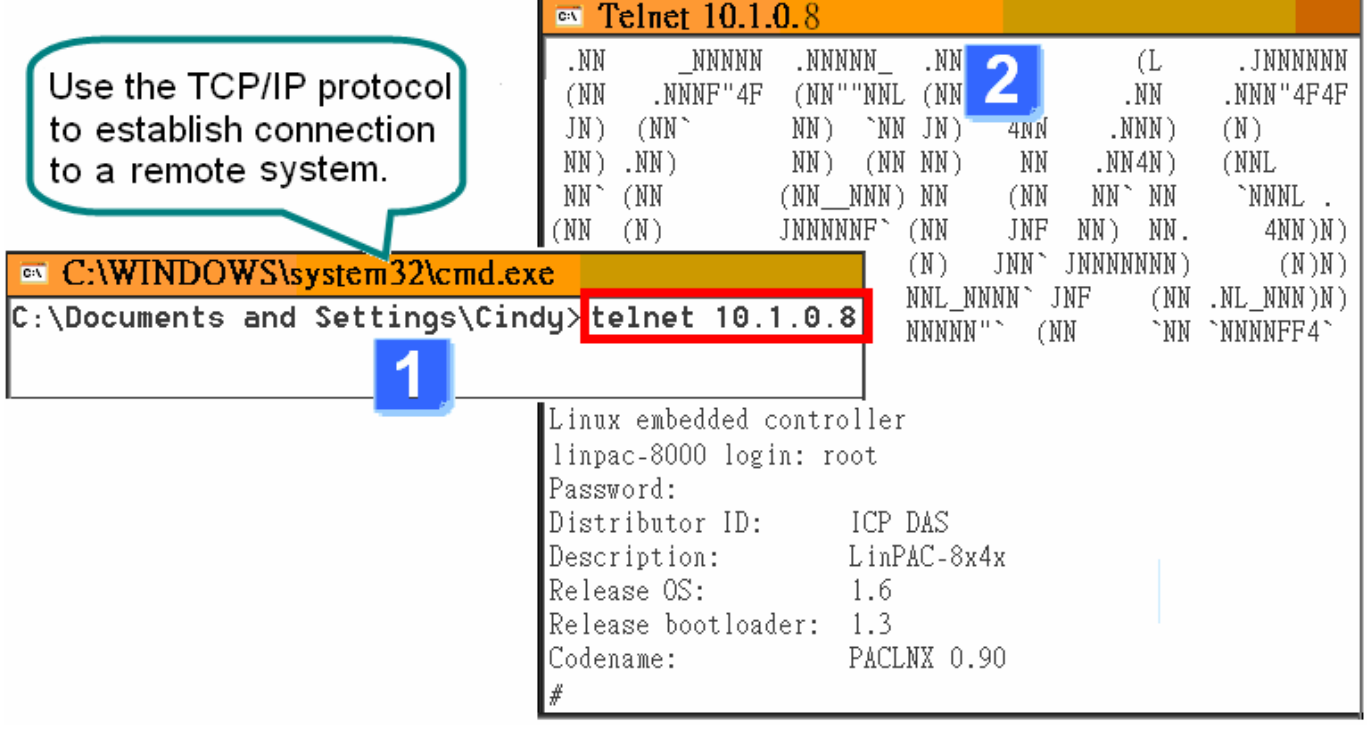

### 8 設置 **LP‐8x4x** <sup>的</sup> **IP** 地址

LP-8x4x 有兩種網路設置的方法。第一種方法是使用 DHCP,另一種方法是手動 指定 IP 位址。LP‐8x4x 的原廠初始設置是 DHCP,這是最簡單的方法。假如您的網 路系統不支援 DHCP 服務器,那麼您將需要手動配置網路來指定 IP。

請依照以下步驟配置網路設定:

- 啟動裝置,或透過 Telnet 與 LP-8x4x 建立連線。
	- 輸入 "vi / etc / network / interfaces" 打開網路設定檔。

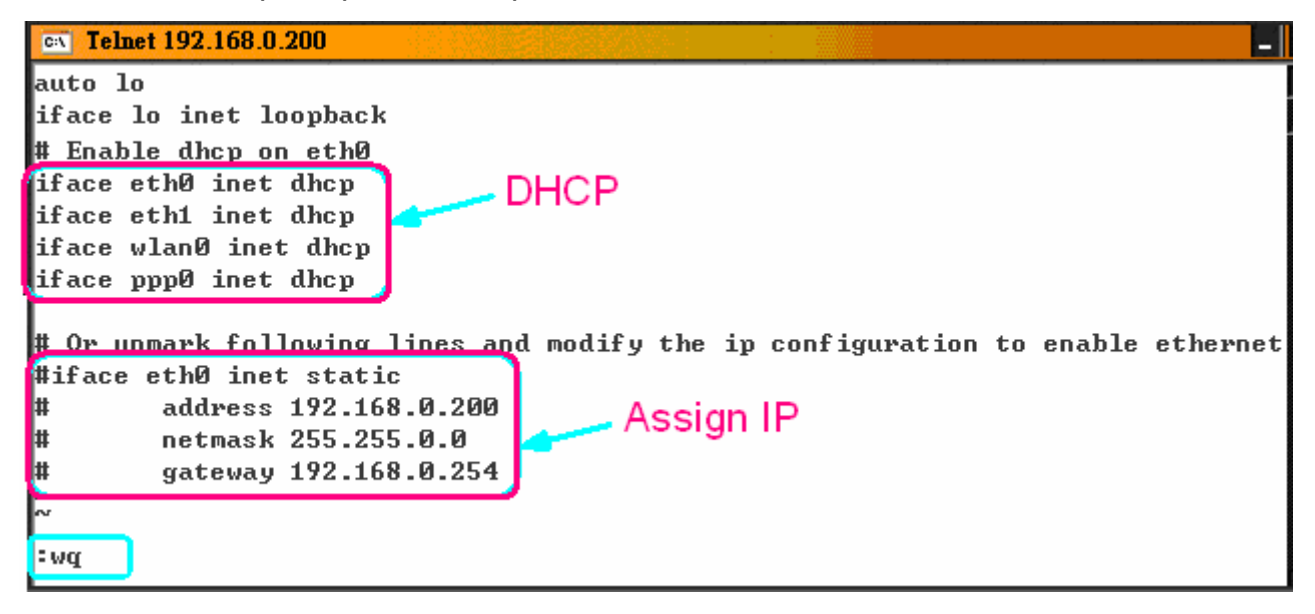

### 9 技術支援

如本產品內容有丟失或損壞,請聯繫當地經銷商。並保存原廠包裝盒與相關內 容物件,以便退換貨之處理。

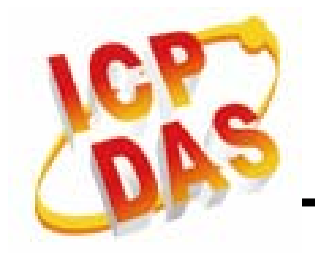

□ 服務信箱:[service@icpdas.com](mailto:service@icpdas.com)或[service.icpdas@gmail.com](mailto:service.icpdas@gmail.com)

□ LP-8x4x 網站: **<http://www.icpdas.com/products/PAC/linpac-8000/introduction.htm>**